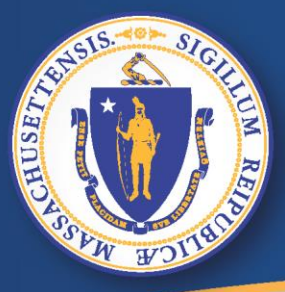

**ENTIFICATE Commonwealth of Massachusetts<br>EXPLES Executive Office of Labor and Workforce Development** 

# How to Request a Certificate of Compliance

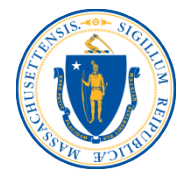

## From the Employer Home Page screen, click on the **Payment Information link.**

**Employer Information** 

Employer Account Number: 22104220

**Employer Name: ABC Corp** 

Click Here to view information about WorkShare Program.

**Employer Home** 

**Employer Home Employer Home** 

**FAQ** Review frequently asked questions (FAQ's) for the UI program or UI system.

Determination and Issue Summary View determinations associated with your account.

### **Benefit Charge Activities**

View Benefit Charges by calendar year and quarterly summaries; claimant detail summaries; and individual claimant transaction details. Additional information includes fiscal year summaries with tax rate buydown and/or merger-acquisition details related to benefit charges.

### **Employment and Wage Detail Reporting**

Submit Employment and Wage Detail Reports for this Agency and the Department of Revenue. View historical Employment and Wage Reporting information.

**User Maintenance** 

### **Employer Inbox** View and maintain your inbox.

### **Account Maintenance**

Maintain account information including changing legal name, mailing address, owners/officers, reporting units, or reporting status. View the most recent Tax Rate Notice, authorize TPAs or prov information regarding the purchase or sale of a business.

### Correspondence

Search for Correspondence

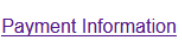

Make payments; view account summary, pending payments, processed or cancelled payments, taxable wages, and FUTA credit information.

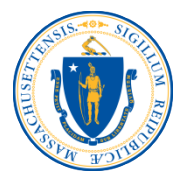

## Click on the **Request Employer Certificate of Compliance** link.

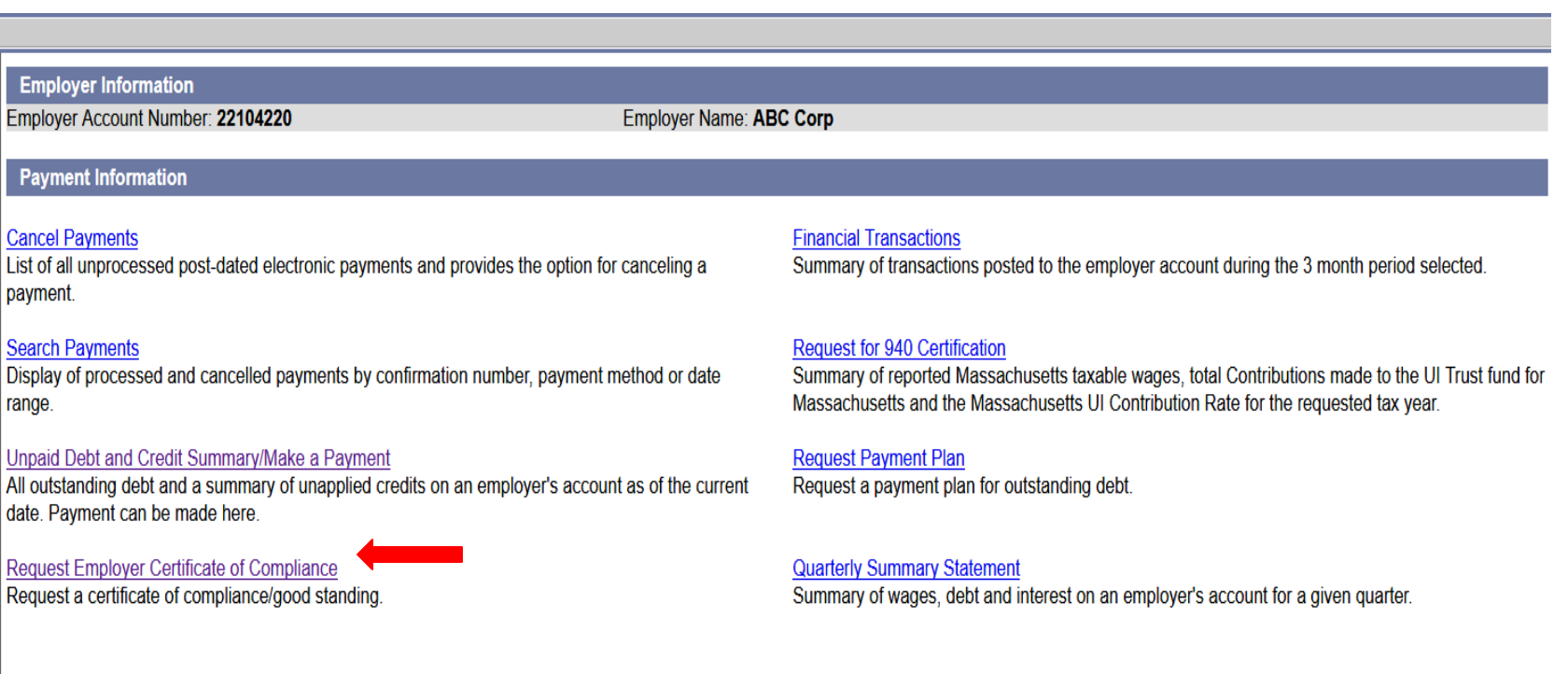

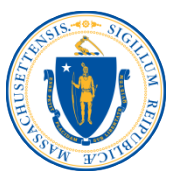

Click the **Request** button to obtain the certificate. If the account is in good standing, a printable PDF will appear in a new window.

If a second copy of the certificate is needed, the employer can click **Request** and the original certificate will appear showing the date of the initial request. This certificate expires 30 days from the date of issuance.

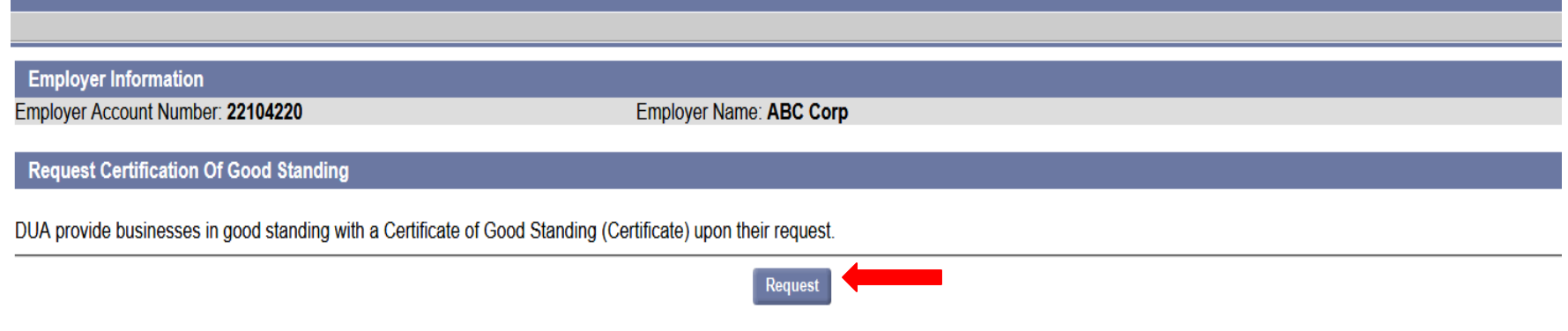

## UI Online – Certificate of Compliance

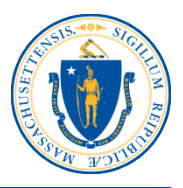

### Below is a sample of a Certificate of Compliance.

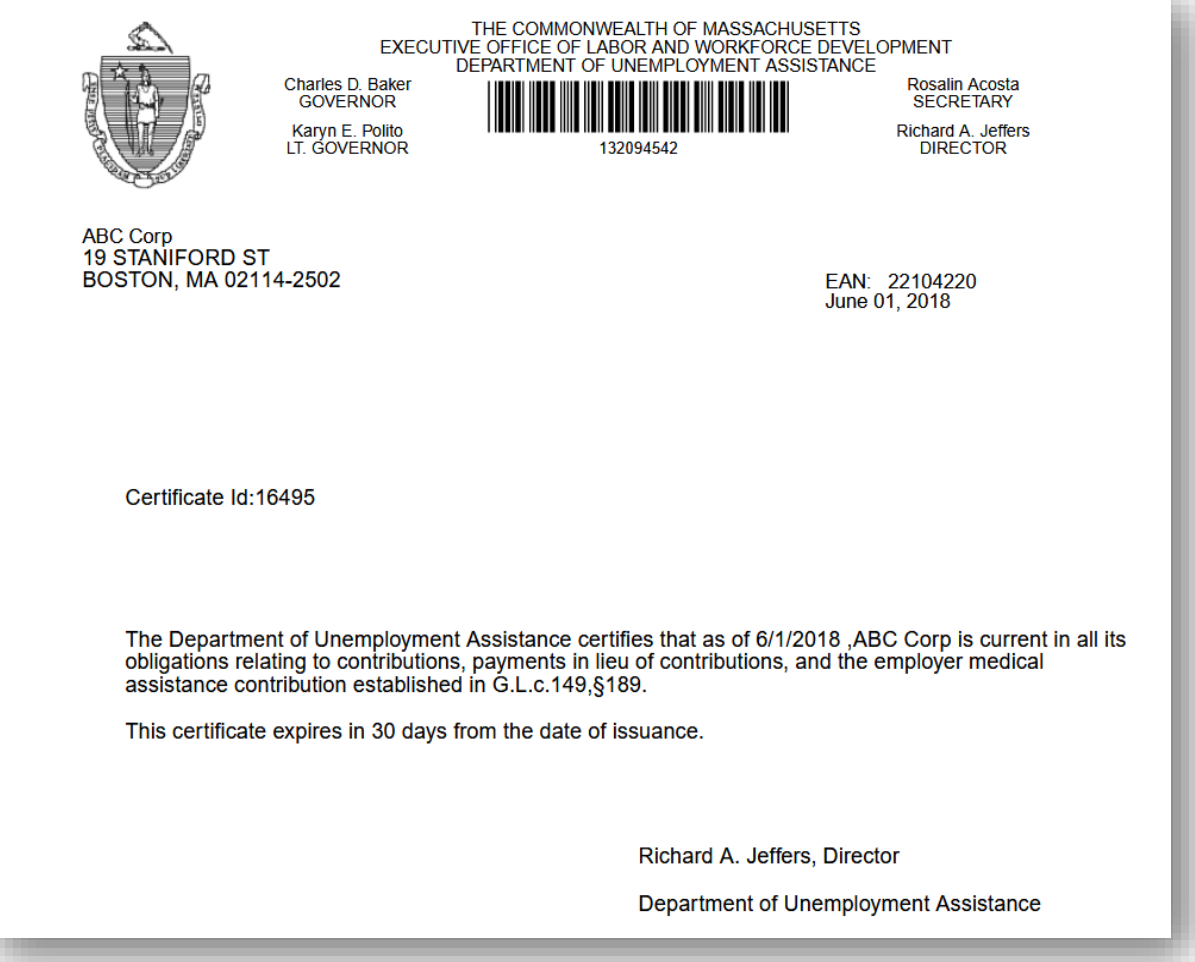

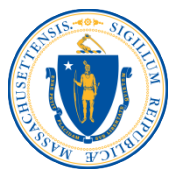

If the account is not in good standing, the message below will appear.

Employers should check their accounts for outstanding debt or missing quarters that need to be filed in order to receive a Certificate of Compliance.

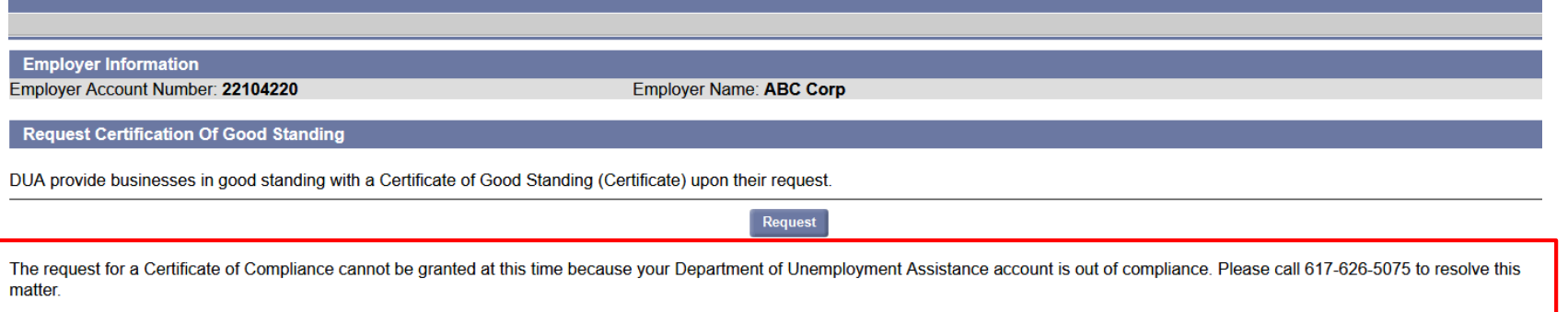

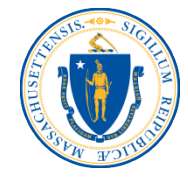

## From the Payment Information screen, click on **Unpaid Debt and Credit Summary/Make a Payment**.

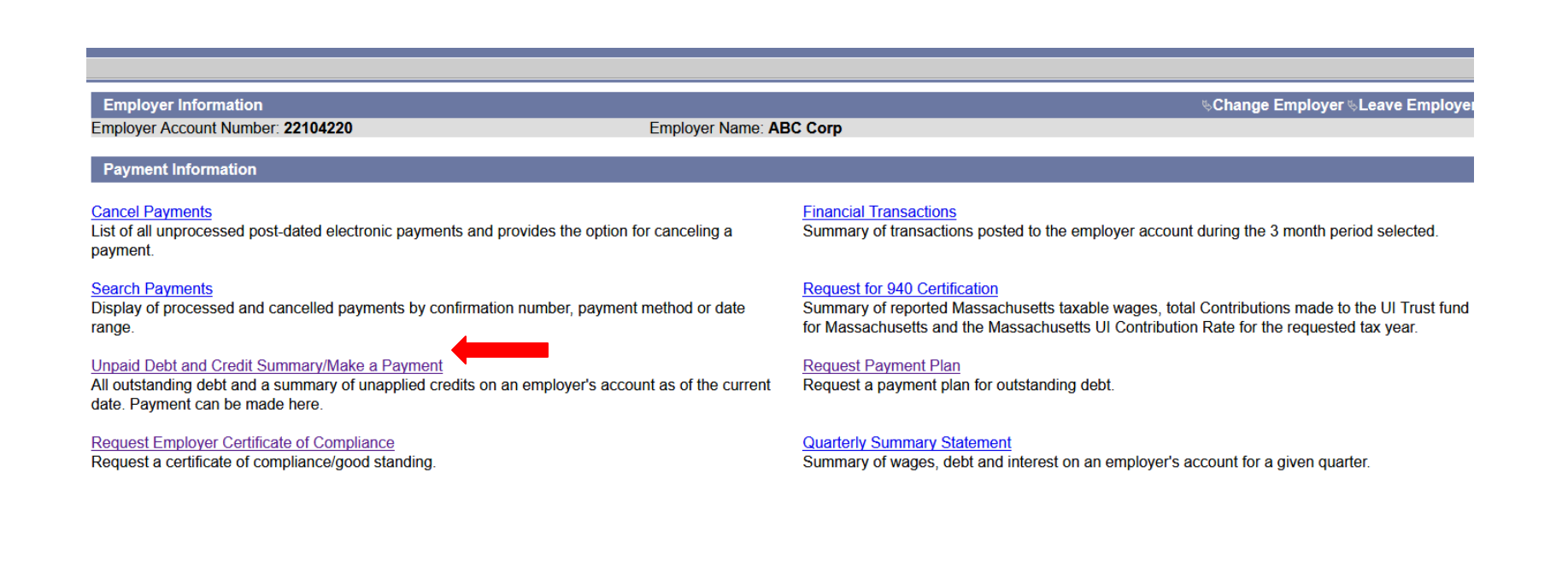

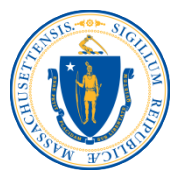

This screen displays all past due amounts, along with credits and missing wage reports (if applicable). Employers can click **Make Payment** to pay the amount due.

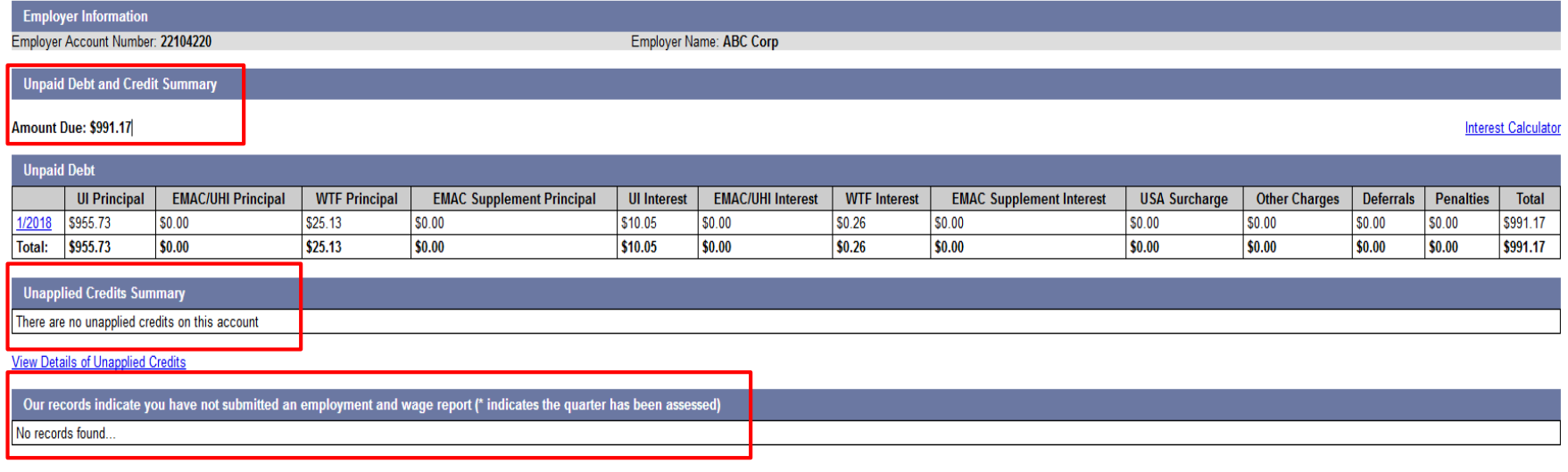

Credits will be applied to future amounts due.

Deferral option will be available starting April 1 to April 30 for Quarter 1 and starting July 1 to July 31 for Quarter 2. Payments submitted after 3 p.m. may be considered received the next business date.

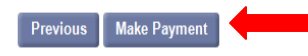

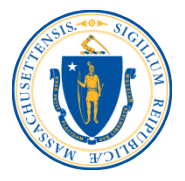

## Enter the total payment amount and select the ACH Debit option from the payment method drop down menu. Click **Next**.

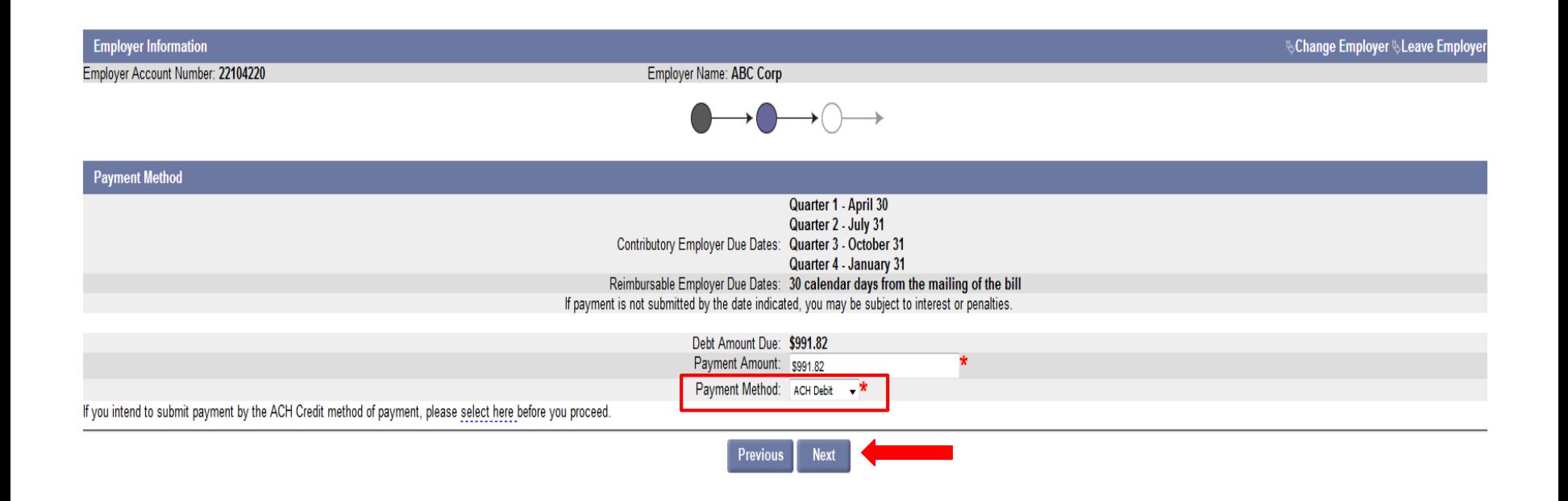

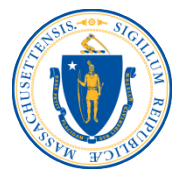

## Enter the routing and bank account numbers. Click **Next**.

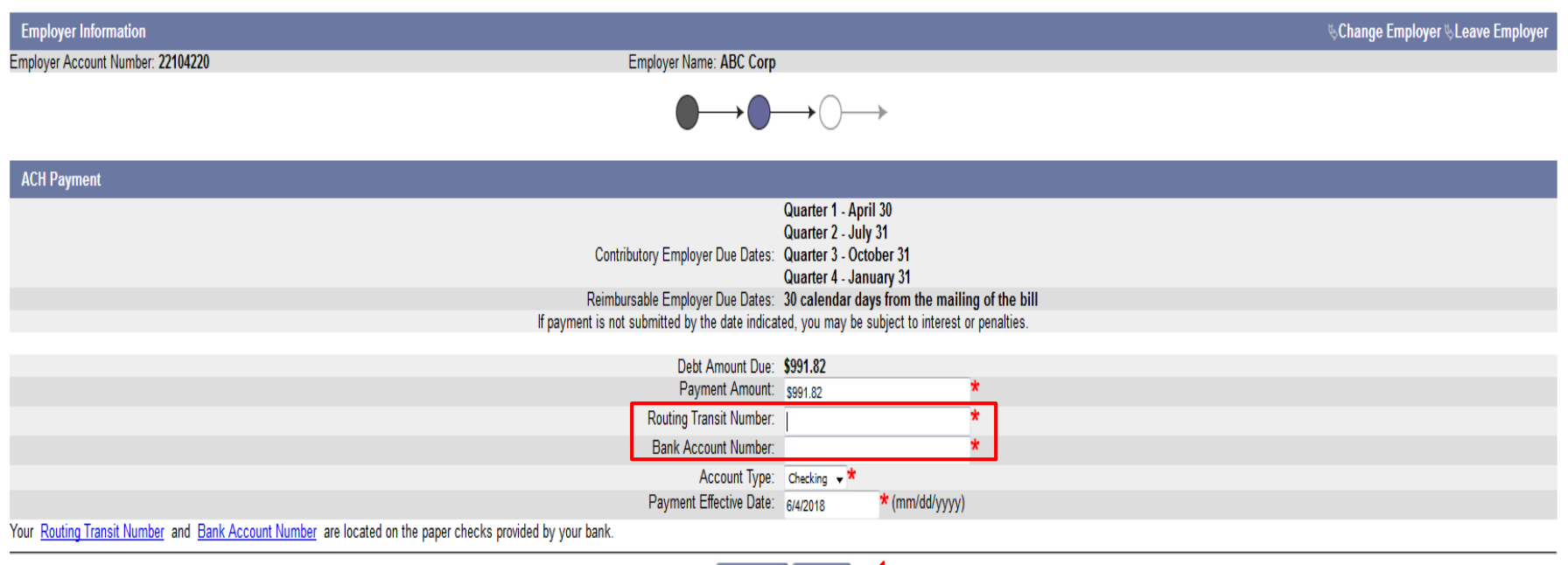

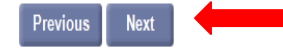

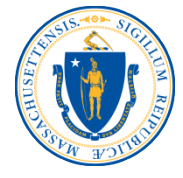

## Confirm the payment and click **Submit**.

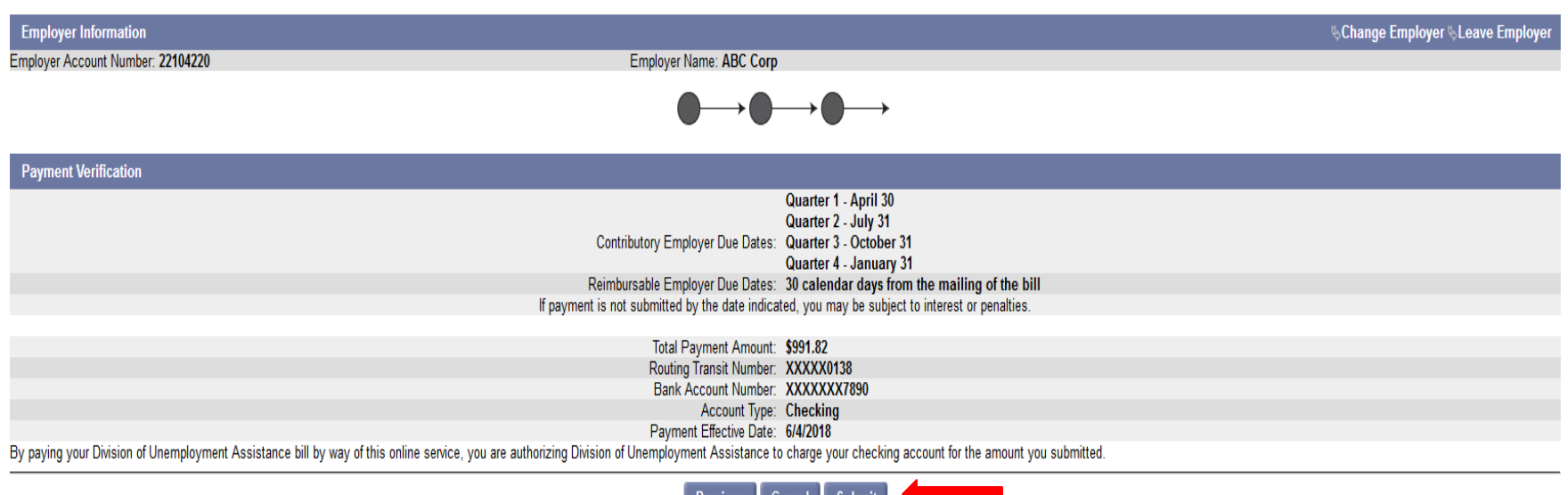

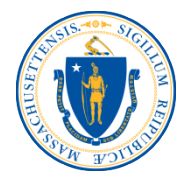

## The payment is now confirmed. From this screen, click the **Request Employer Certificate of Compliance** link to obtain a certificate.

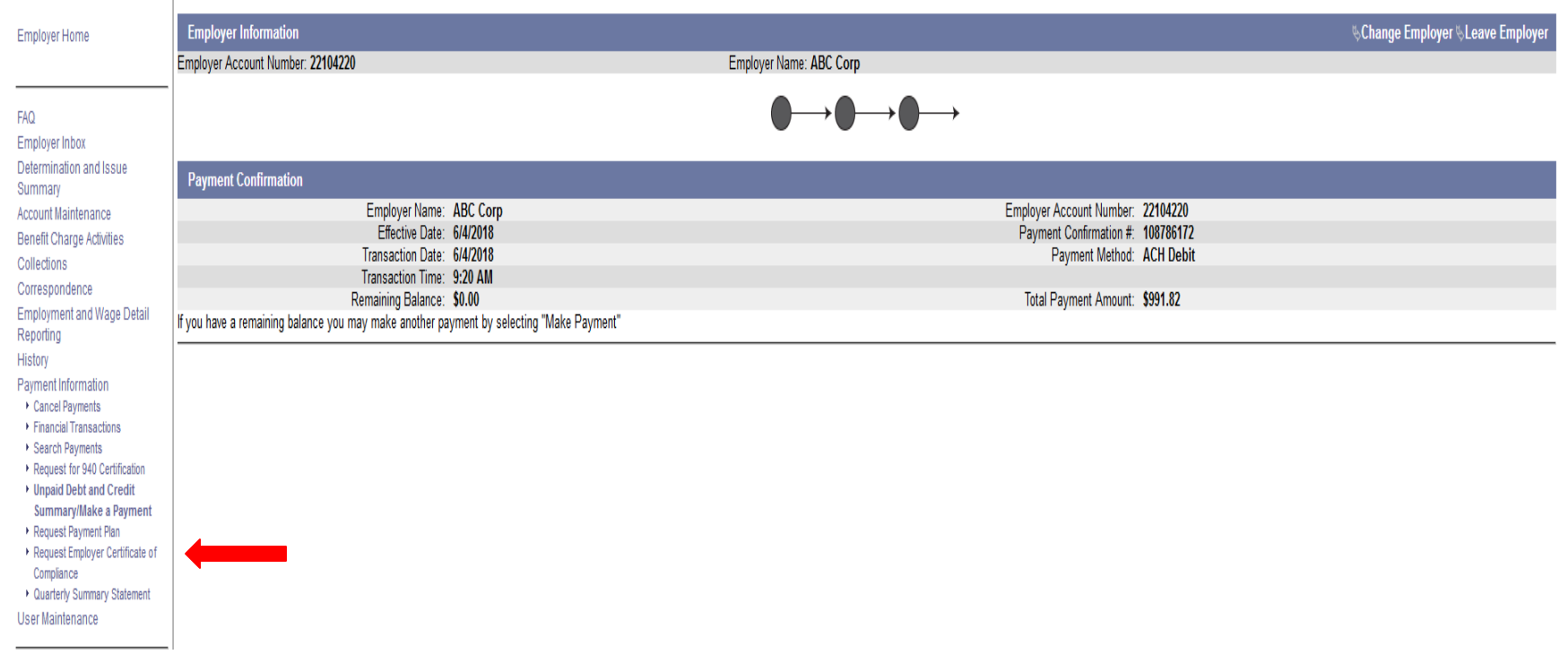